MBO Business Pro

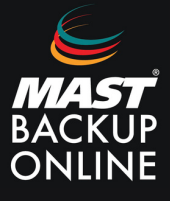

Para poder realizar la restauración de un grupo de copia local de esta manera hay que seguir los siguientes pasos:

**1.** En la pantalla principal del programa MBO, **presionar sobre el botón de Utilidades**.

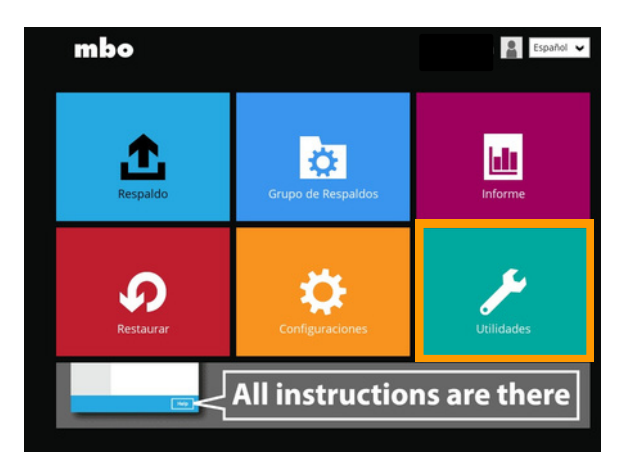

**2.** En el submenú de Utilidades **seleccionar Descifrar los datos de copia de seguridad.**

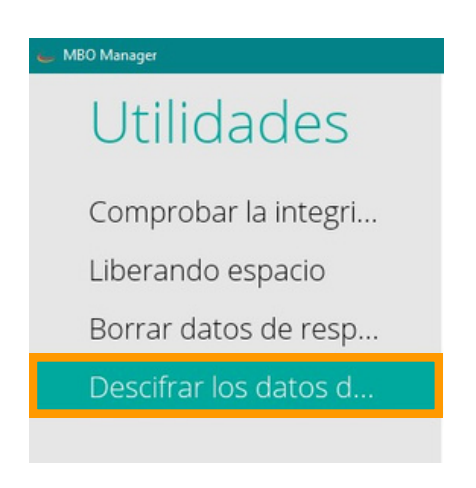

**3. Escoger** la ruta donde se encuentra la copia de seguridad y **descifrar.**

**IMPORTANTE:** Debe finalizar la ruta con la carpeta BLOCKS

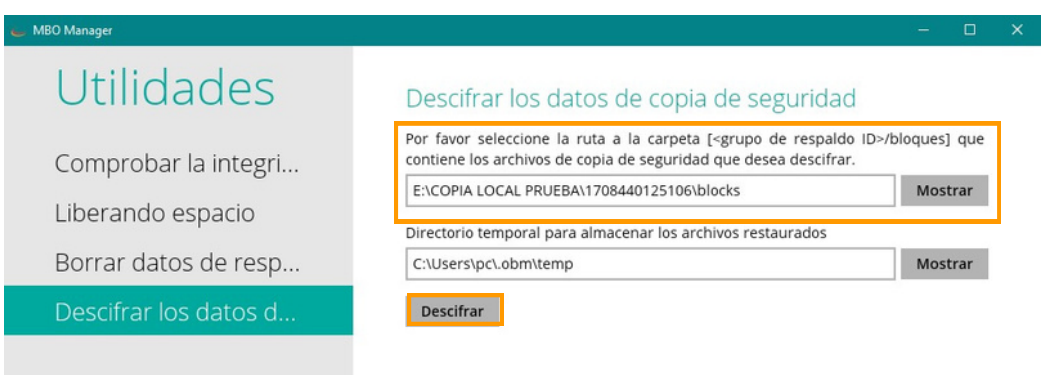

**4. Introducir** la clave de encriptación. (De no disponer de la contraseña será imposible continuar con el proceso)

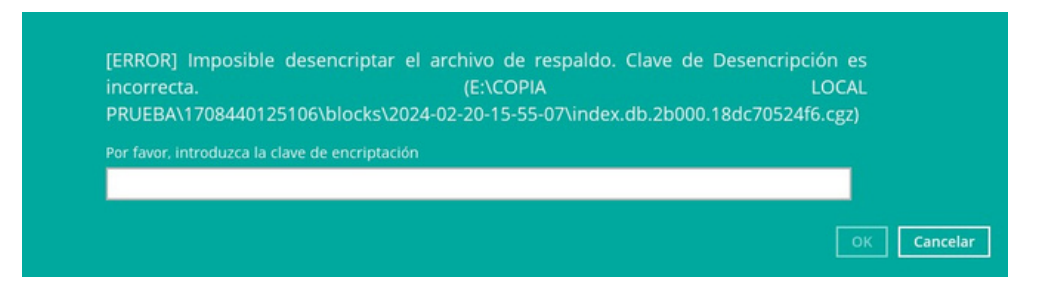

**5. Seleccionar** los archivos para restaurar y **siguiente**.

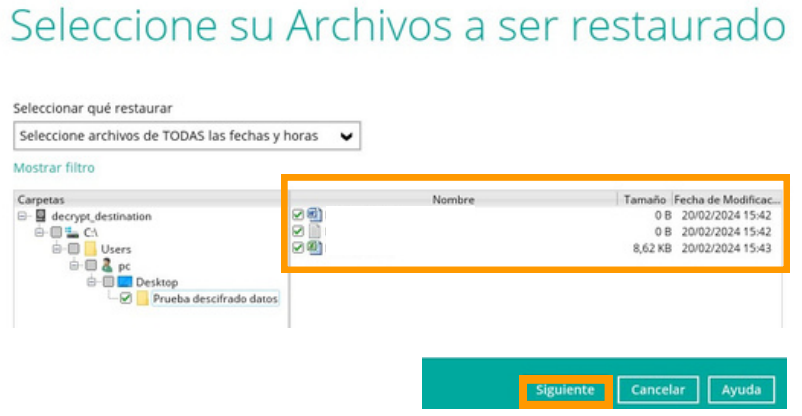

**6. Seleccionar** ubicación alternativa, **presionar** sobre el botón de **Mostrar, marcar** la nueva ubicación que se desee y **restaurar**.

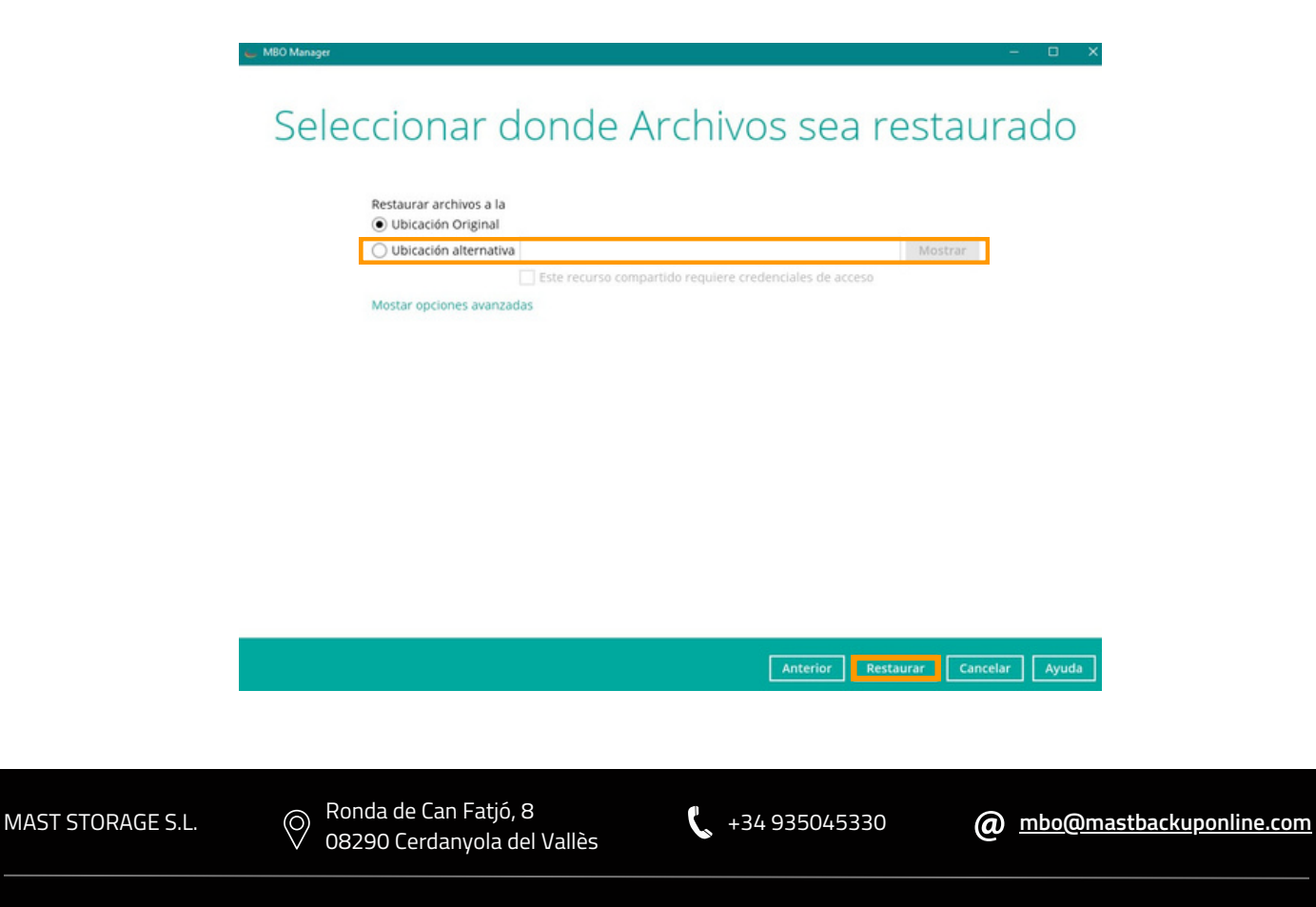